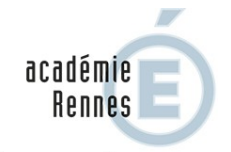

RÉGION ACADÉMIQUE<br>BRETAGNE

 $\begin{array}{c} \text{MINISTÈRE} \\ \text{DE L'ÉDUCATION NATIONALE} \end{array}$ ET DE LA JEUNESSE MINISTÈRE<br>DE L'ENSEIGNEMENT SUPÉRIEUR, DE LA RECHERCHE ET DE L'INNOVATION

## **Créer une Galerie Bleue sur le site de l'établissement**

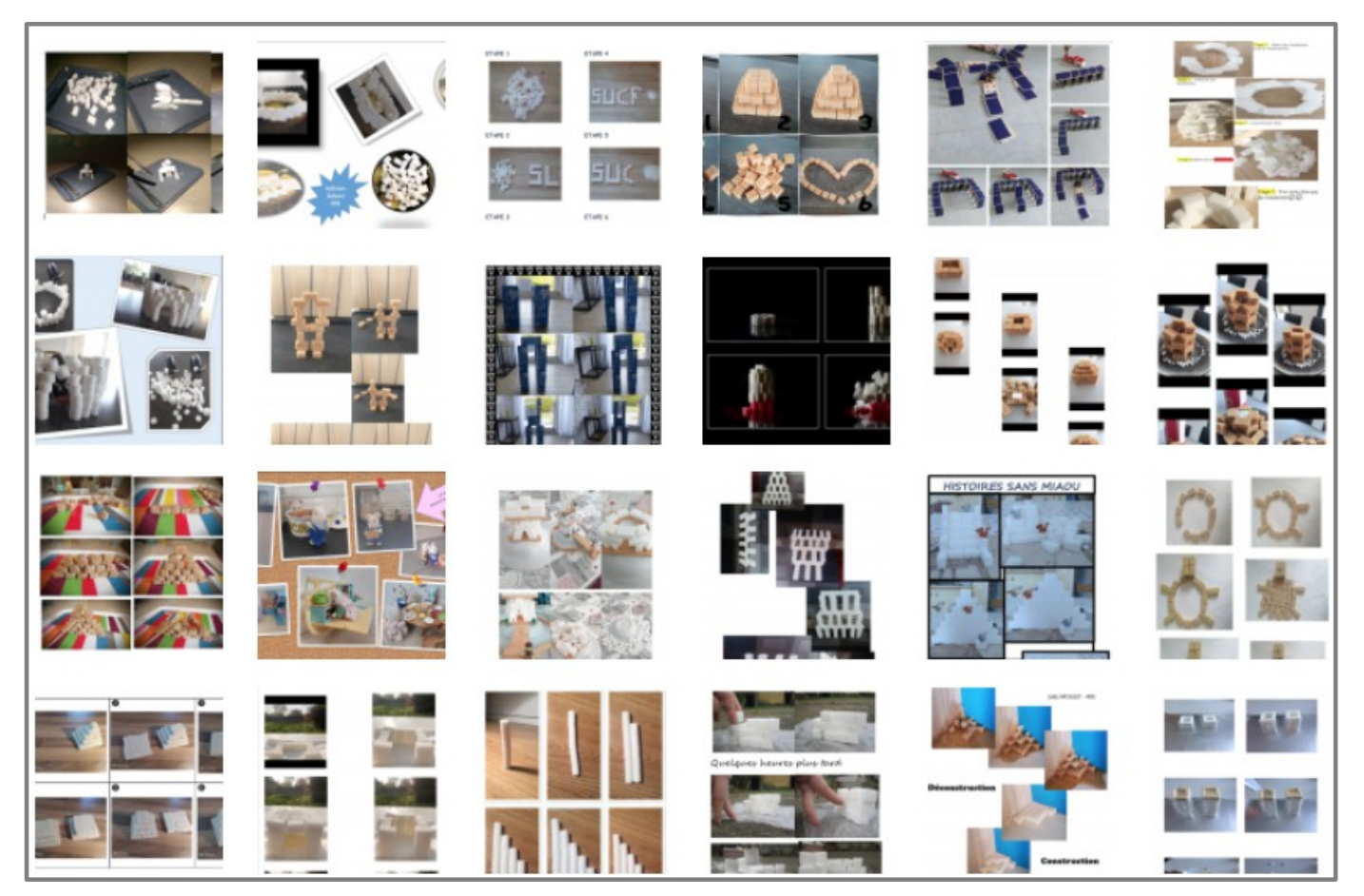

Portfolio de productions d'arts plastiques réalisées par les élèves du collège F.Dolto, Pacé (35)

## **Créer une Galerie Bleue sur le site de l'établissement**

Ce tutoriel présente, pas à pas, les différentes étapes vous permettant d'ouvrir une Galerie Bleue sur le site de votre établissement, puis d'alimenter cet espace virtuel d'exposition. La création d'une rubrique « Galerie Bleue » permet de diffuser des articles par projet/sujet lié à un portfolio contenant les images des productions.

- Étape 1 : S'assurer que votre établissement utilise le système «SPIP»
- Étape 2 : Préparer vos documents
- Étape 3 : Définir les modalités de votre accès à l'espace d'exposition virtuelle
- Étape 4 : Créer la rubrique « Galerie Bleue »
- Étape 5 : Créer un article pour présenter les productions d'élèves
- Étape 6 : Publier l'article
- $\bullet$  AIDF

►Lorsqu'une Galerie Bleue est ouverte, il convient d'en informer le rectorat par un courriel adressé conjointement à Jean-Christophe Dréno [Jean-Christophe.Dreno@ac-rennes.fr](mailto:Jean-Christophe.Dreno@ac-rennes.fr) webmestre du site disciplinaire Bleu Cobalt et à Chloé Orveau [Chloe.Orveau@ac-rennes.fr](mailto:Chloe.Orveau@ac-rennes.fr) conseillère arts plastiques à la Daac.

# Étape 1 : S'assurer que l'établissement utilise le système «SPIP».

Ce tutoriel s'adresse plus particulièrement aux établissements disposant du système de publication « SPIP » qui se développe et s'actualise dans l'académie.

- Pour s'en assurer, la charte graphique doit être la même que le [site pédagogique académique](https://pedagogie.ac-rennes.fr/spip.php?rubrique21&id_rubrique=21&mots[]=127)

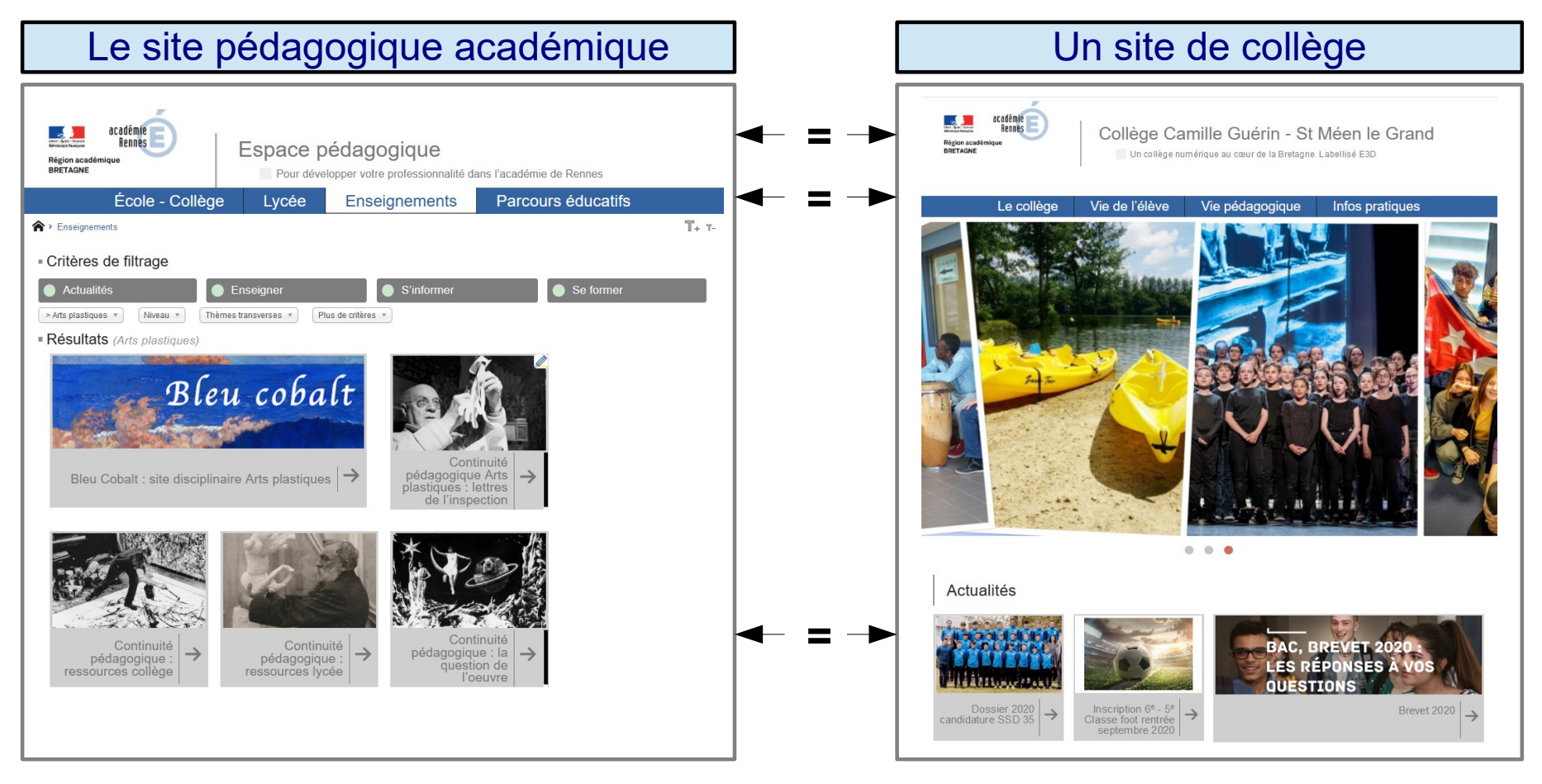

# Étape 2 : Préparer vos documents

**1/ Choisir un titre**. Par exemple, le nom d'un projet ou l'incitation.

**2/ Rédiger un texte** présentant le travail réalisé par les élèves.

#### **3/ Préparer les images.**

- Choisir les travaux d'arts plastiques qui seront exposés (Vous devez vous assurer du droit de diffusion des productions de vos élèves. Il faut demander à votre chef d'établissement si une autorisation a déjà été signée ou faire signer l'autorisation que vous pouvez télécharger sur le site pédagogique disciplinaire Bleu Cobalt dans la rubrique : Galeries Bleues, espaces virtuels d'expositions en établissements scolaires

[site pédagogique arts plastiques Bleu Cobalt](https://pedagogie.ac-rennes.fr/spip.php?rubrique21&id_rubrique=21&mots%5B%5D=127)

- Créer un dossier rassemblant les images qui seront publiées
- Renommer les images en inscrivant le prénom de l'élève qui a réalisé le travail.
- Redimensionner vos images pour une publication web (72 dpi). Les images doivent être les moins lourdes possible (par exemple, vous pouvez utiliser l'outil « capture d'écran »).

# Étape 3 : Définir les modalités de votre accès à l'espace d'exposition virtuelle

**- Vous devez définir avec votre chef d'établissement l'emplacement de la Galerie Bleue sur le site internet.**

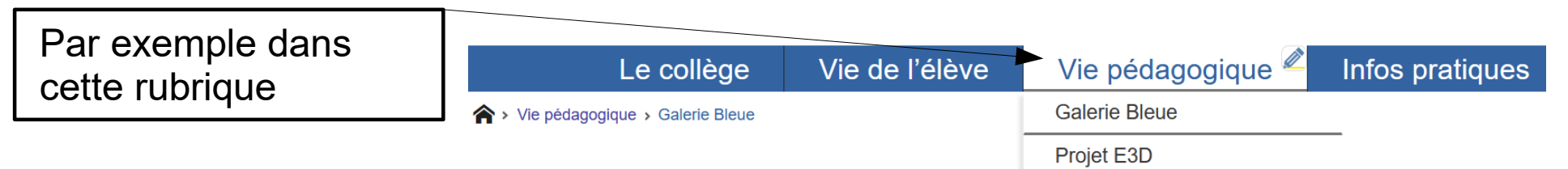

**- Vous devez aussi définir ensemble la manière dont vous allez accéder et alimenter l'espace d'exposition virtuel.**

Vous avez plusieurs possibilités :

 ● Demander à être un administrateur du site de votre établissement. Dans ce cas, vous pouvez créer des rubriques et publier des articles sous couvert de votre chef d'établissement.

● Demander à être un rédacteur du site de votre établissement. Dans ce cas, vous pouvez créer des articles qui devront être « validés » par un administrateur avant la publication.

● Demander à être un contributeur du site de votre établissement. Dans ce cas, vous pouvez alimenter l'espace d'exposition virtuelle en demandant à un administrateur de créer des articles à partir des documents que vous avez préparé à l'étape 2 (un document ODT avec le titre et un texte de présentation + un dossier avec les images à intégrer).

## Étape 4 : Créer la rubrique « Galerie Bleue »

Attention : il faut être administrateur pour créer la rubrique dans laquelle seront publiées les articles présentant les projets réalisés. Vous pouvez le faire vous-même si c'est le cas ou demander à votre administrateur de le faire pour vous.

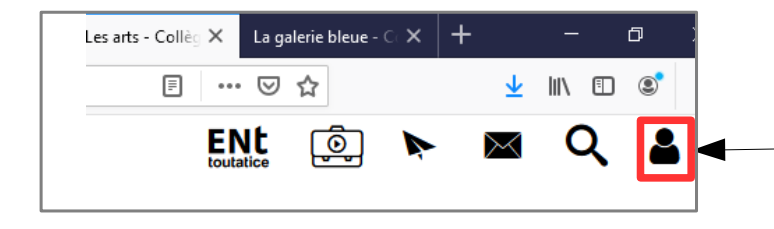

**1/** Se connecter au site d'établissement en mode « Édition » en s'identifiant ici

**2**/ Sur la page d'accueil du mode « Édition », Sélectionner la rubrique choisie. Par exemple : « Vie pédagogique »

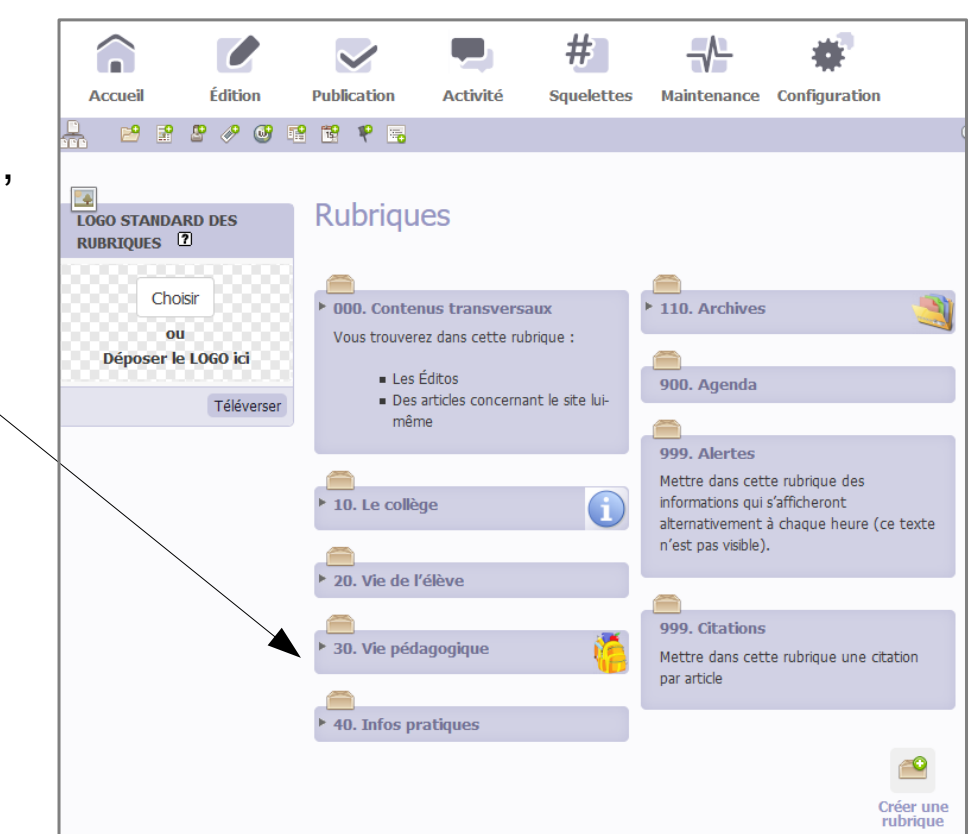

Groupe de ressources - Continuité pédagogique - académie de Rennes, Jean-christophe Dréno, avril 2020

# Étape 4 : Créer la rubrique « Galerie Bleue »

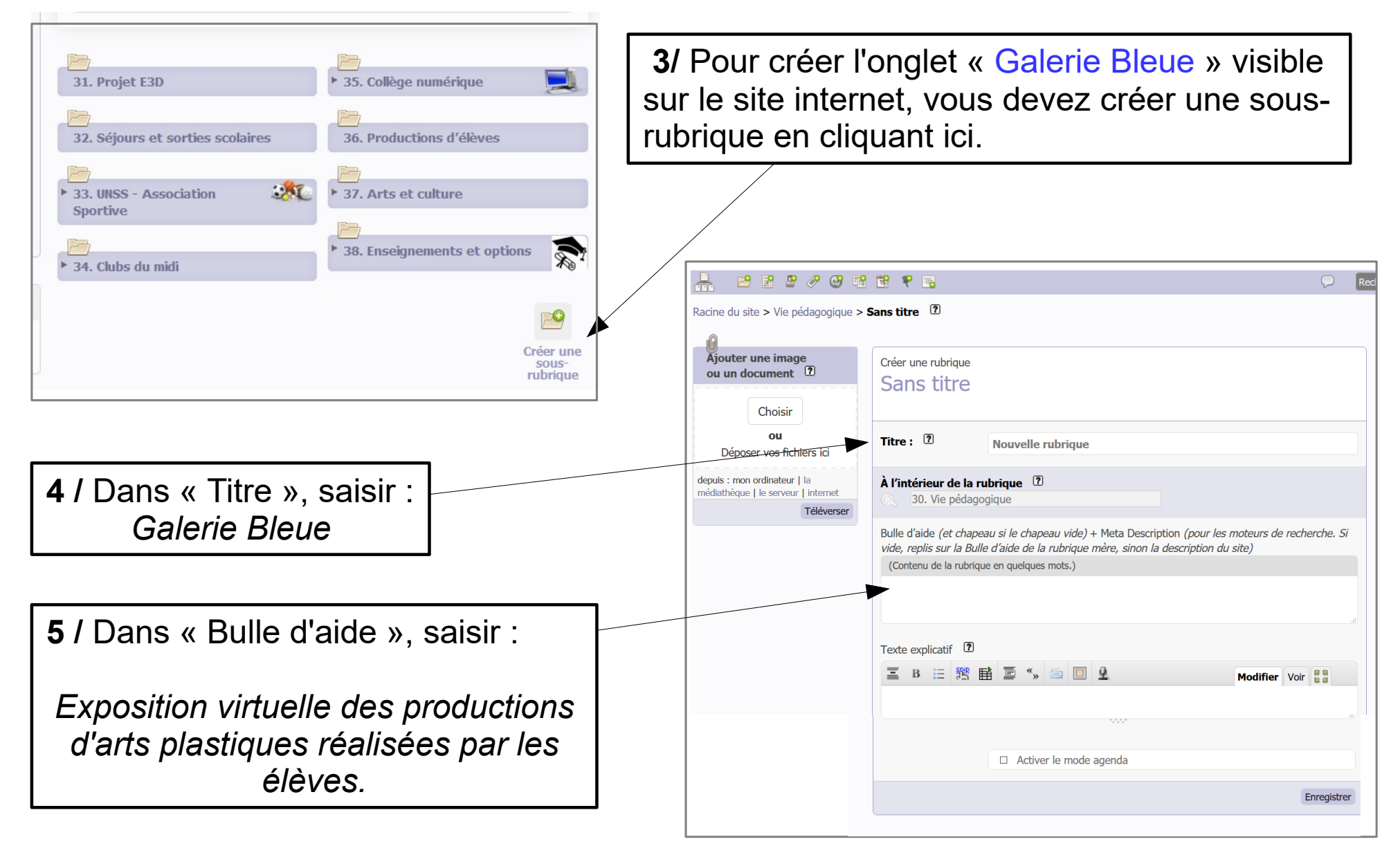

## Étape 4 : Créer la rubrique « Galerie Bleue »

**6 /** Dans « Texte explicatif », saisir le texte de présentation de la galerie puis « Enregistrer »: *Les Galeries Bleues sont des espaces virtuels d'expositions ouverts sur les sites des établissements scolaires de l'académie, dévolus à la valorisation des productions artistiques sensibles des élèves, réalisées en situation d'enseignement des arts plastiques ou dans le cadre de projets artistiques disciplinaires et* 

*interdisciplinaires.* 

Titre:  $2$ **Nouvelle rubrique** À l'intérieur de la rubrique <sup>[7]</sup> 30. Vie pédagogique Bulle d'aide (et chapeau si le chapeau vide) + Meta Description (pour les moteurs de recherche. Si vide, replis sur la Bulle d'aide de la rubrique mère, sinon la description du site) (Contenu de la rubrique en quelques mots.) Texte explicatif <sup>1</sup> **B 三 悲 垂 画 " » 画 画 业 Modifier** Voir **B**  $\Box$  Activer le mode agenda Enregistre

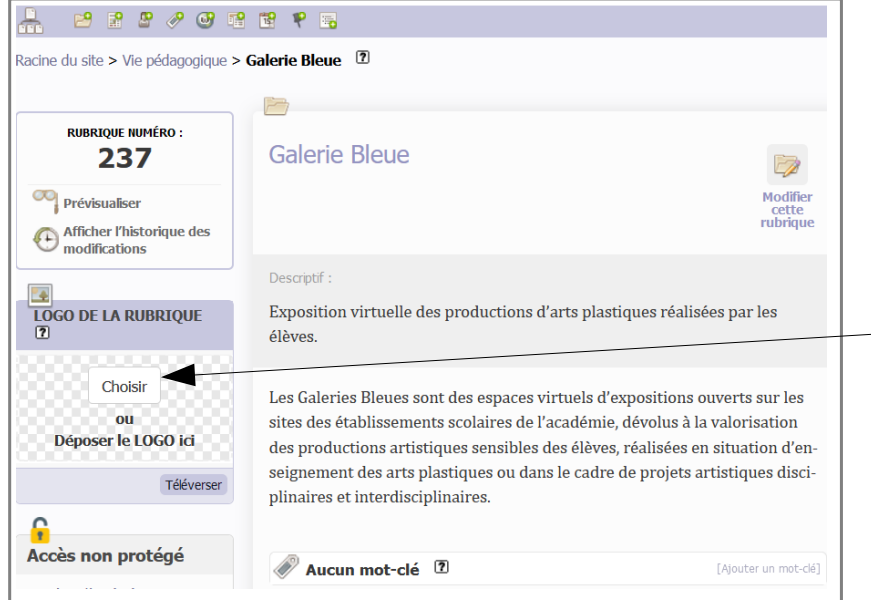

**7 /** Après l'enregistrement, vous devez ajouter

un logo pour la galerie. Cliquer sur « Choisir », puis sélectionner cette image (elle sera commune à l'ensemble des galeries bleues).

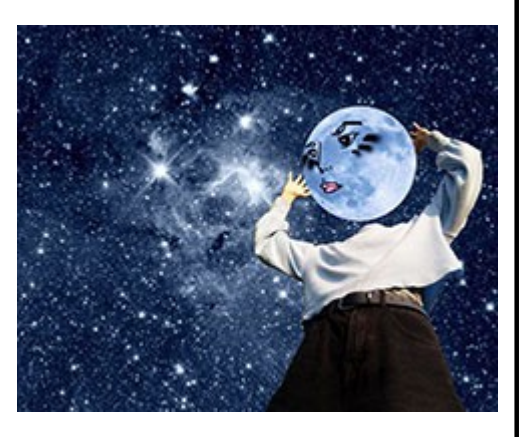

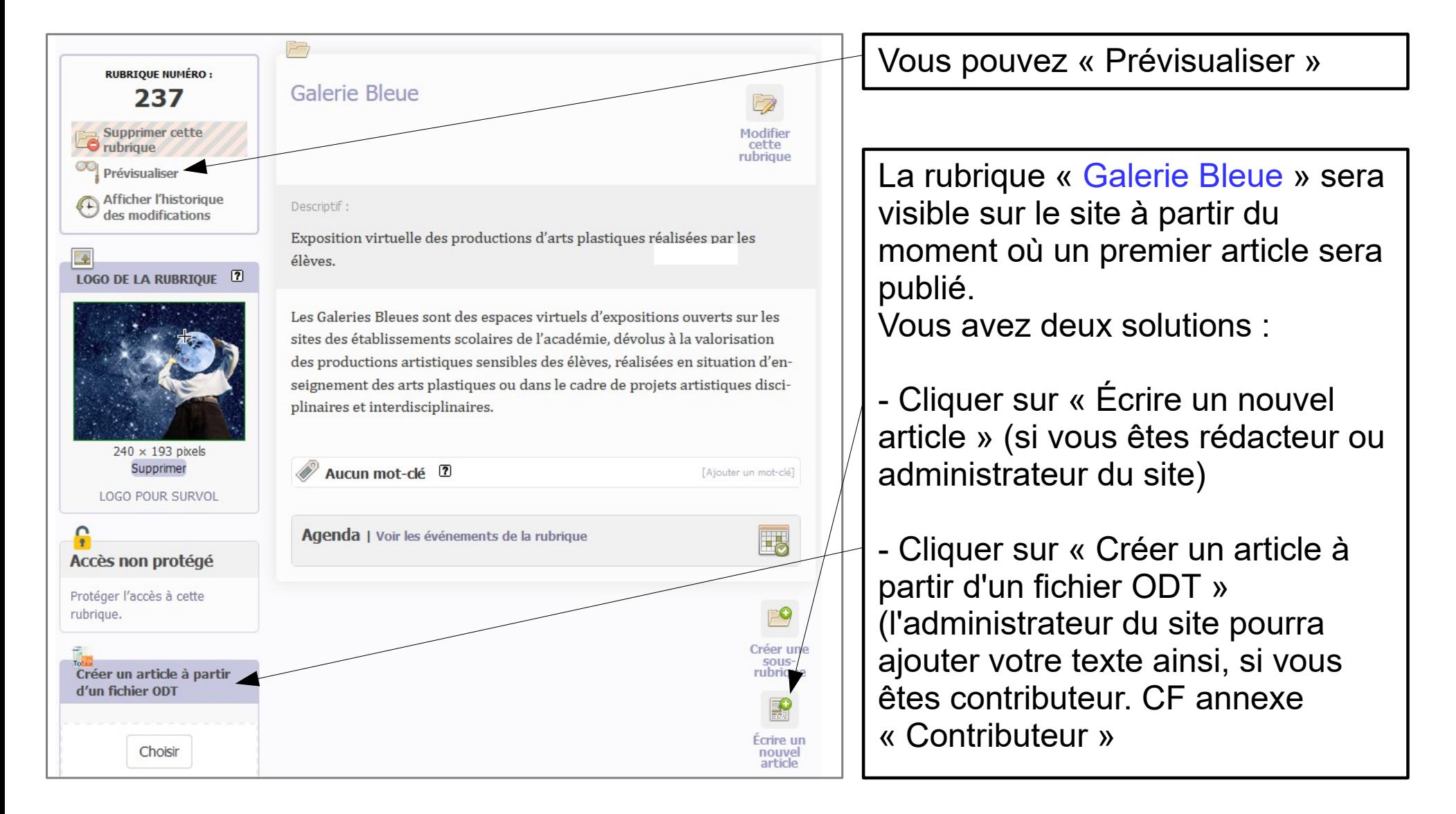

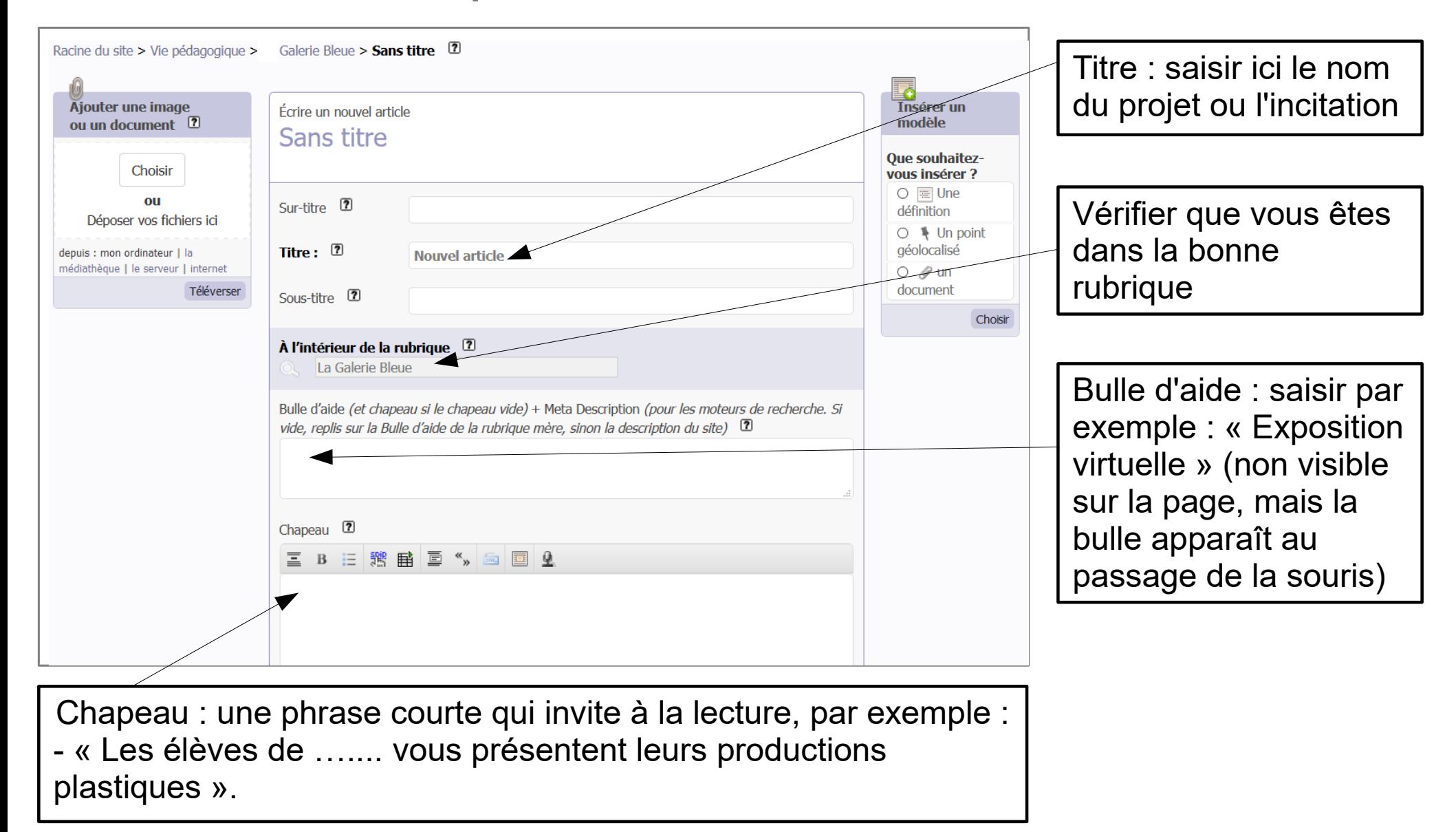

![](_page_10_Figure_1.jpeg)

![](_page_11_Figure_1.jpeg)

## Étape 6 : Publier l'article

![](_page_12_Figure_1.jpeg)

#### AIDE

● Vous retrouverez l'ensemble des informations sur la création de votre Galerie Bleue sur le site pédagogique disciplinaire Bleu Cobalt dans la rubrique : Galeries Bleues, espaces virtuels d'expositions en établissements scolaires

#### [site pédagogique arts plastiques Bleu Cobalt](https://pedagogie.ac-rennes.fr/spip.php?rubrique21&id_rubrique=21&mots%5B%5D=127)

● Le texte de présentation de votre Galerie Bleue ainsi que le visuel des Galeries Bleues et le document d'autorisation de diffusion sont également disponible à cette même adresse.

• Sur votre bureau TOUTATICE, vous trouverez des tutoriels complémentaires sur l'utilisation de SPIP, en réalisant une recherche ici.

![](_page_13_Picture_5.jpeg)

• Pour des conseils techniques, vous pouvez contacter :

- Le portail AMIGO pour l'assistance informatique : <https://amigo.phm.education.gouv.fr/portal/index.php>

- Jean-Christophe Dréno [jean-christophe.dreno@ac-rennes.fr](mailto:jean-christophe.dreno@ac-rennes.fr) webmestre du site disciplinaire Bleu Cobalt.